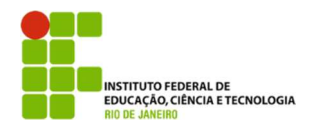

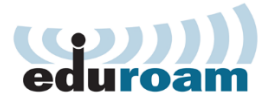

## **Guia para configuração do cliente Eduroam no Ubuntu**

Vá em conexões de rede sem fio, clique uma vez sobre o ícone e selecione a rede eduroam.

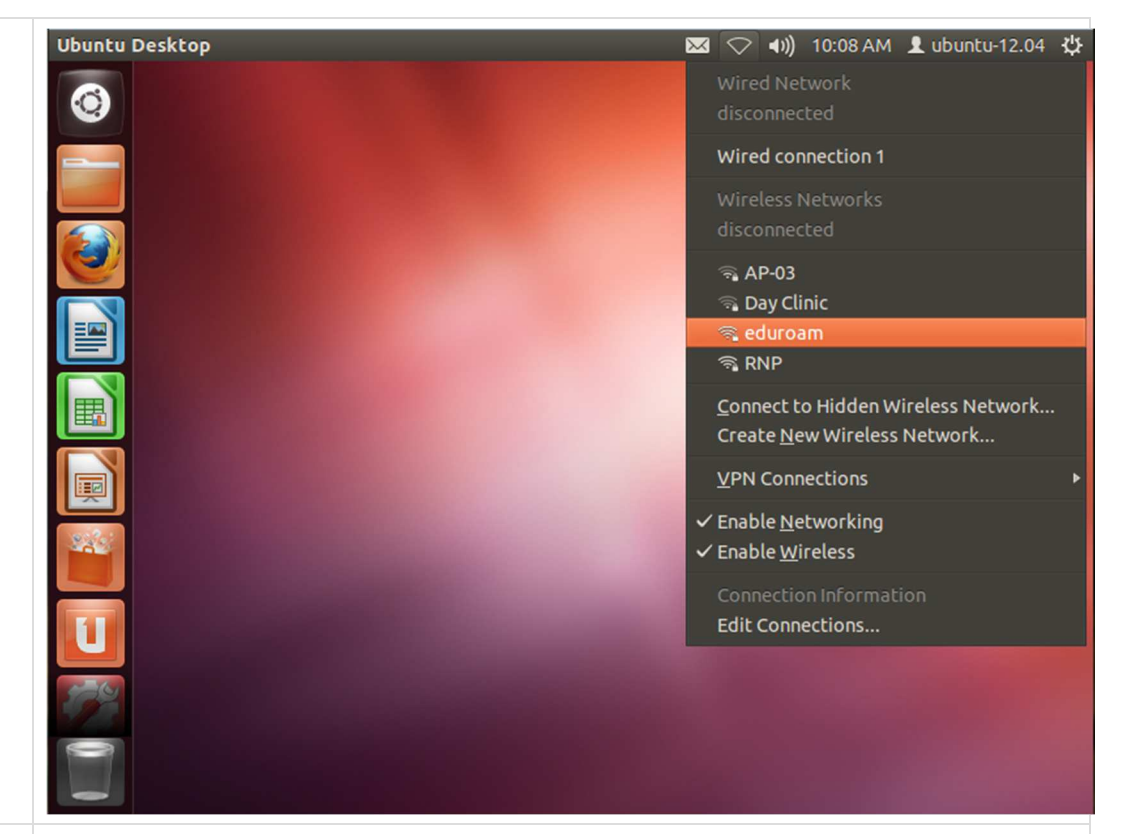

Um menu será aberto para a configurações da rede, então faça exatamente como na figura ao lado. **Wireless Security:** 

WPA & WPA2 Enterprise **Authentication:**  Protected EAP (PEAP) **Anonymous Identity:** Deixar em branco **CA Certificate:** (None) **PEAP Version:**  Automatic **Inner Authentication:**  MSCHAPv2 **Username:**  usuario@ifrj.edu.br **Password:** Use a senha do domínio para se logar

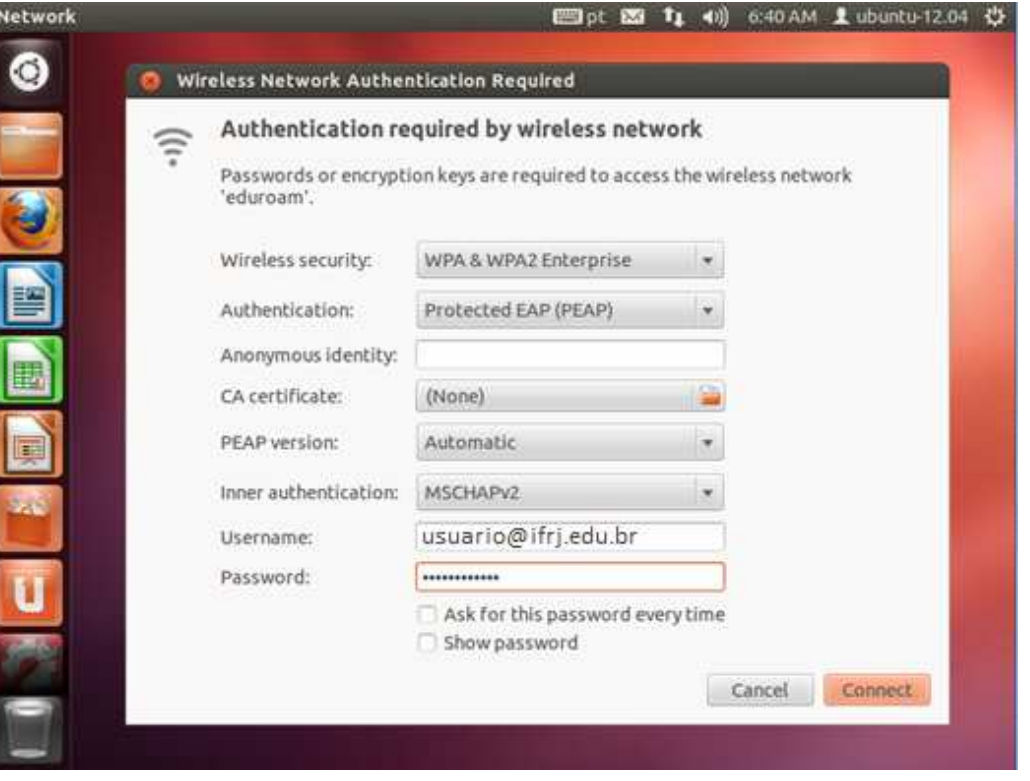

Assim que você clicar em connect um janela aparecerá lhe avisando que nenhum certificado foi escolhido tornando a conexão insegura, apenas ignore o aviso, não haverá problemas para se conectar na rede eduroam.

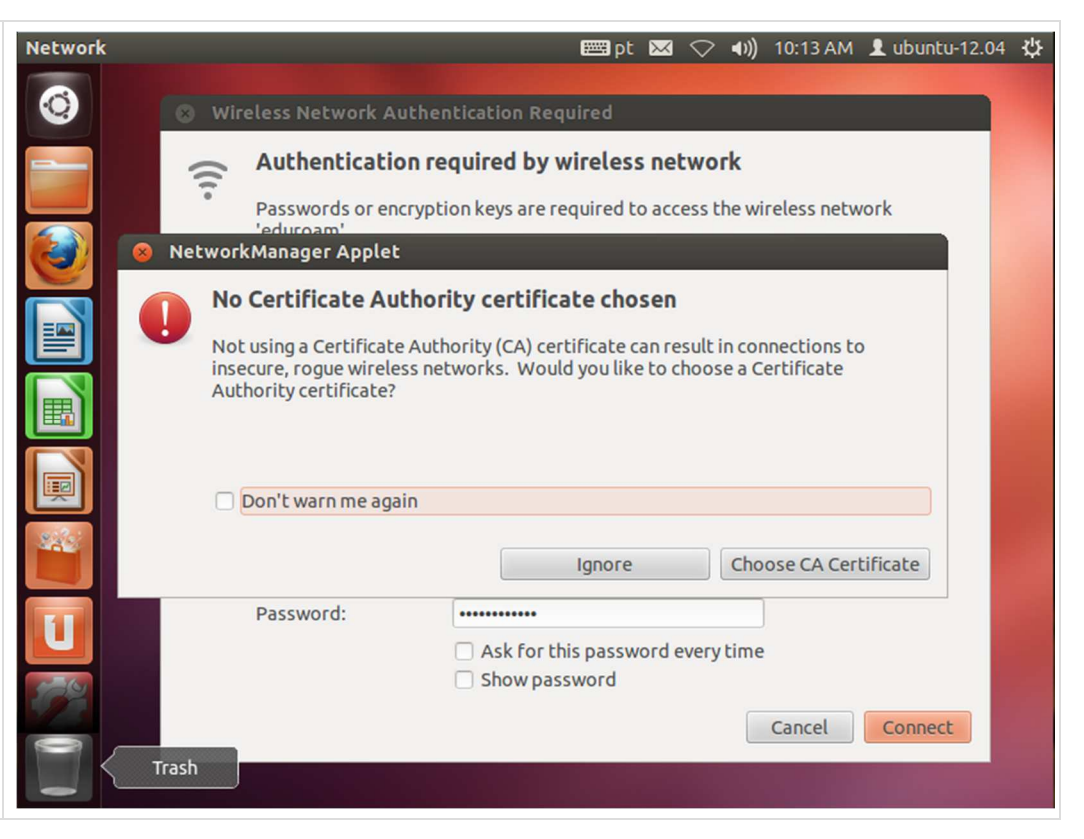